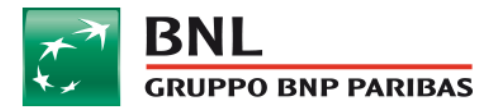

# **COME SVUOTARE LA CACHE**

#### 1) Cancellare il contenuto della cache con Chrome

Per pulire la cache su Chrome, procedete come segue:

- 1. Apri Chrome sul computer.
- 2. Fai clic su Altro i in alto a destra.
- 3. Fai clic su Altri strumenti<sup>></sup> Cancella dati di navigazione.
- 4. Seleziona un intervallo di tempo nella parte superiore. Per eliminare tutti i dati seleziona Tutto.
- 5. Seleziona le caselle relative alle opzioni "Cookie e altri dati dei siti" e "Immagini e file memorizzati nella cache".
- 6. Fai clic su Cancella dati.

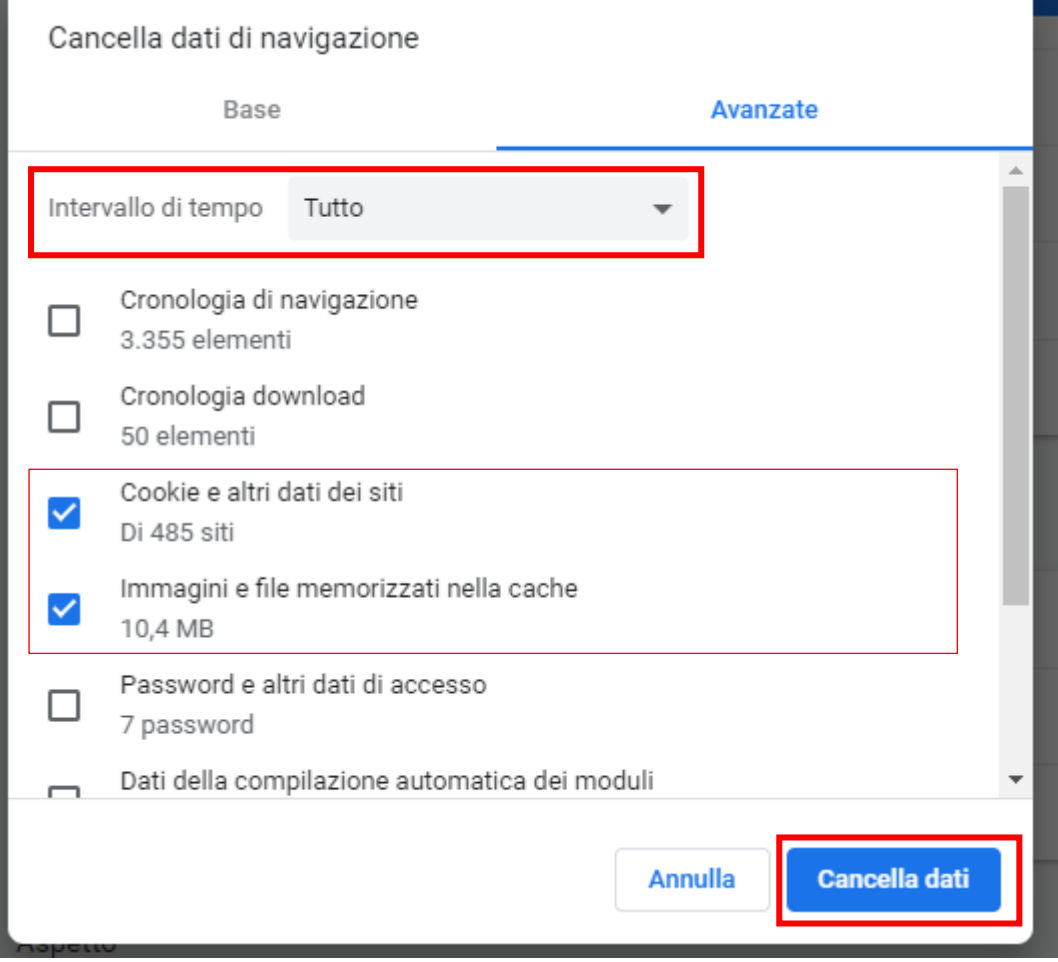

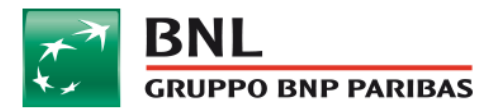

# 2) Cancellare il contenuto della cache con Firefox

Se utilizzate Firefox è possibile cancellare la cache in questo modo:

- **Opzioni** 1. Fare clic sul pulsante dei menu  $\equiv$  e selezionare 2. Selezionare il pannello Privacy e sicurezza Elimina dati... 3. Nella sezione Cookie e dati dei siti web, fare clic su Generale Cookie e dati dei siti web I cookie, i dati salvati dai siti web e la cache stanno utilizzando 20,3 MB di Q Ricerca Elimina dati... spazio su disco Ulteriori informazioni stisci <u>d</u>ati... **P** Privacy e sicure:  $\times$ Fliminazione dei dati cezioni... Account Firefox L'eliminazione di cookie e dati dei siti web salvati da Firefox potrebbe disconnettere l'utente da siti web o rimuovere contenuti per l'utilizzo non in linea. La rimozione della cache non ha alcun effetto sugli accessi effettuati. Cookie e dati dei siti web (156 kB) Potrebbe comportare la disconnessione da siti web Contenuti web in cache (20,2 MB) Immagini e dati dei siti web dovranno essere riscaricati Annulla Elimina segnatibri  $\checkmark$  schede aperte Modifica le impostazioni relative ai suggerimenti dei motori di ricerca
- 4. Deselezionare la casella Cookie e dati dei siti web.
	- Per ulteriori informazioni sulla gestione dei dati dei siti web, fare riferimento  $\circ$ all'articolo Gestione del salvataggio locale delle informazioni.
- 5. Accertarsi che sia selezionate solamente l'opzione Contenuti web in cache e fare clic

Elimina

sul pulsante

6. Chiudere la pagina about: preferences. Le eventuali modifiche apportate verranno salvate automaticamente.

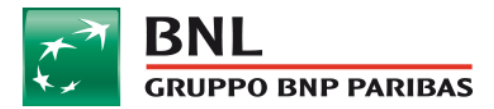

## 3) Cancellare il contenuto della cache con Safari

Per pulire la cache su Safari, procedete come segue:

- 1. Aprite il browser e selezionate lo shortcut corrispondente.
- 2. Si aprirà ora una finestra di dialogo in cui vi verrà chiesto se intendete realmente svuotare la cache. Confermate con "Invio" per svuotare la cache per intero.

In alternativa, sul Mac potete svuotare la cache di Safari direttamente dal menu:

- 1. Aprite Safari e cliccate su "Safari" nell'angolo in alto a sinistra della barra dei menu.
- 2. Selezionate "Impostazioni" e, nella finestra successiva, cliccate su "Avanzate".
- 3. Spuntate la casella "Mostra menu sviluppo" nella barra dei menu.
- 4. Selezionate "Sviluppo" dalla barra del menu e poi l'opzione "Svuotare la memoria cache".

# 4) Cancellare il contenuto della cache con Explorer

Se utilizzate Internet Explorer (IE), è possibile cancellare la cache in questo modo:

- 1. Aprite Internet Explorer e immettete il collegamento.
- 2. Nella finestra "Cancella cronologia di navigazione" deselezionate tutte le caselle ad eccezione dell'opzione "File temporanei di Internet e siti web".
- 3. Confermate con "Elimina" per svuotare la cache di Internet Explorer.

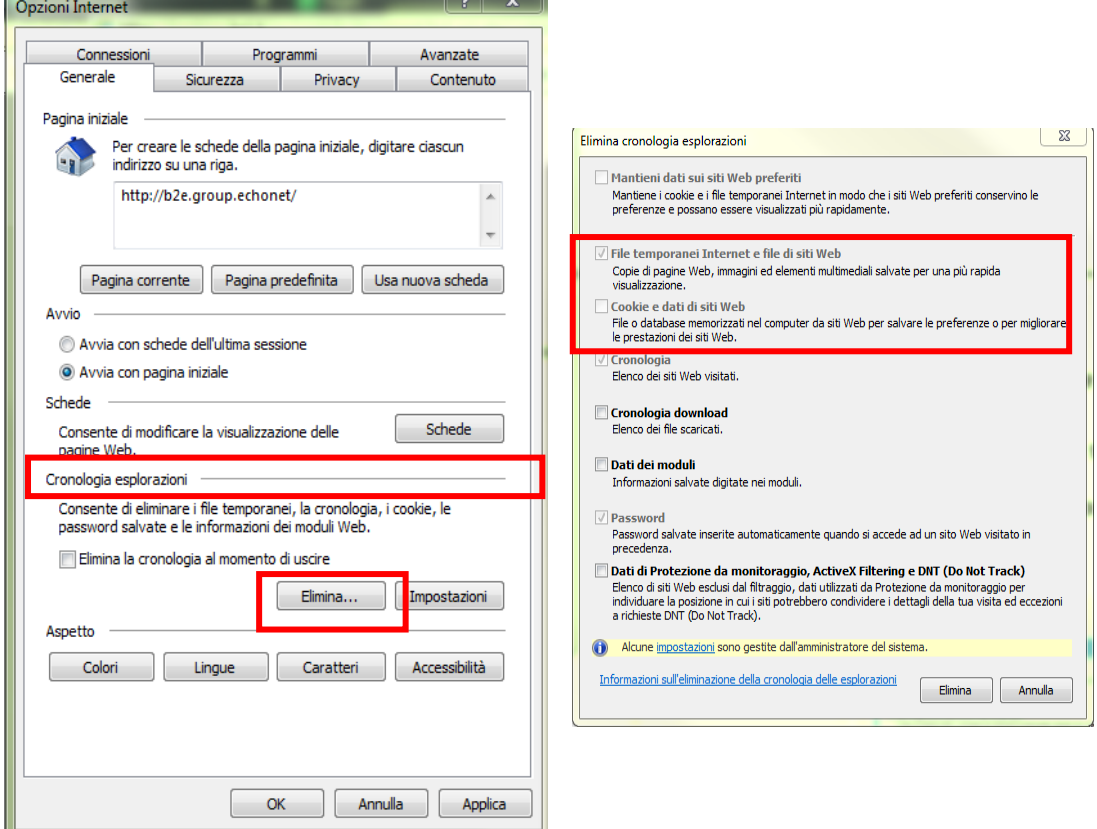